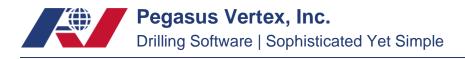

## How to Fix a Crashed Case File

- 1. Close the error message window then close the MUDPRO<sup>+</sup> software.
- 2. Find a previous case file:

Open the "Backup" folder in C:\Users\XXXX\Documents\PVISOFT\Mudpro+\backup. Here saved on most recent case files. (The number of saved case files could be set up in MUDPRO+ - Option - Backup)

|                          | llen ilene | MUDPRO+-Input                                                                                      | F 6. |
|--------------------------|------------|----------------------------------------------------------------------------------------------------|------|
| Home Report Utility Help | Options    |                                                                                                    | ×    |
| □ ] New Pad              | Unit       | Automatically Backup Case Files                                                                    |      |
| General General          | Report     | ✓ Automatically Backup at Each Time You Exit the Program<br>Number of Most Recent Saved Case Files |      |
|                          | Network    | Directory D:\Documents\PVISOFT\MUDPRO+\backup                                                      |      |
| #1 1965.0 ft Date 4/22/2 | Backup     |                                                                                                    |      |
| 4/13/2022 19:00          |            |                                                                                                    |      |

3. Double-click on the case file you needed. Please save this backup case file in a new location.